## **Configuração da autenticação em dois fatores (2FA) no webmail da OAB-RJ**

Siga os passos abaixo para configurar a autenticação no seu e-mail:

1. Acesse o webmail (wmail.oabrj.org.br), faça o login com o seu email e senha, mas não preencha o campo 2FA:

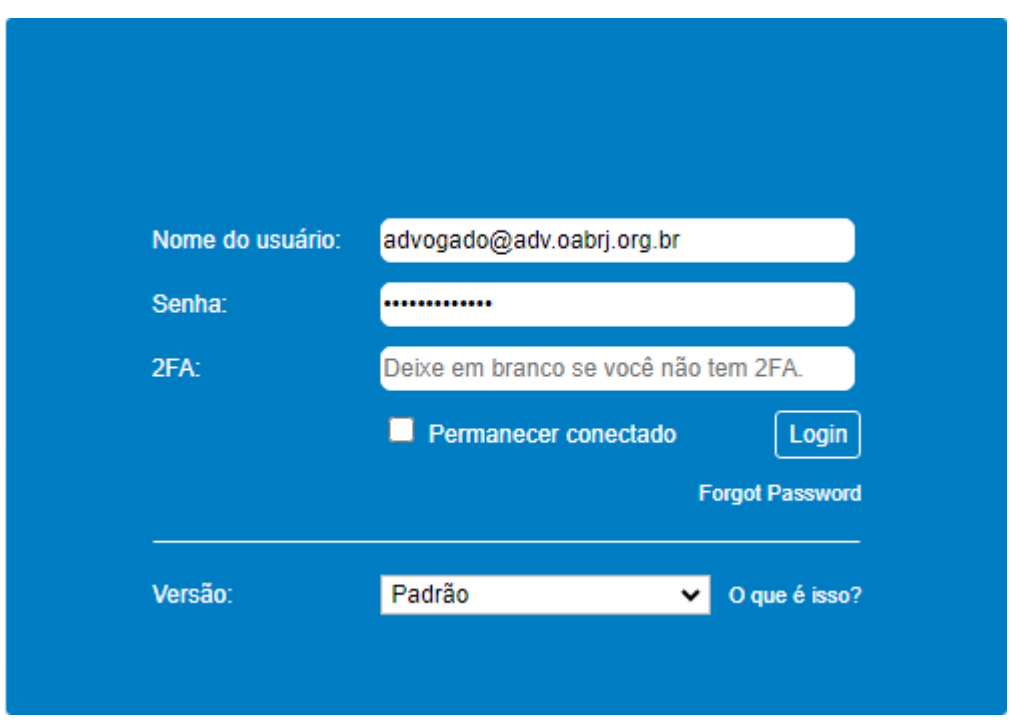

2. Depois, clique em "Preferências" e, no menu à esquerda, clique em "Autenticação de Dois Fatores (2FA)". Em seguida, clique em "Clique aqui para continuar a configuração".

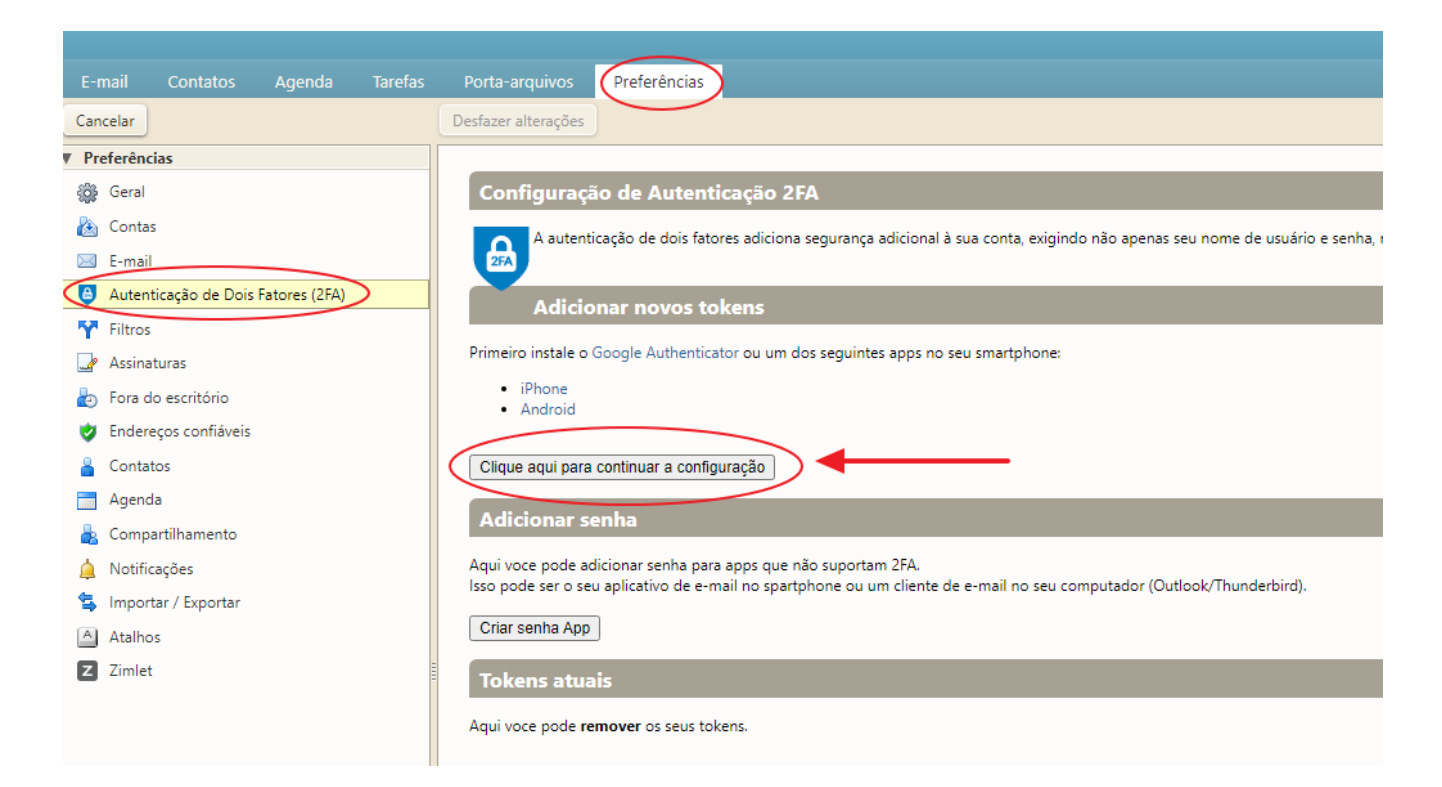

3. Na tela seguinte, digite um nome para sua autenticação de dois fatores, como por exemplo, "OABRJ" e depois clique em OK.

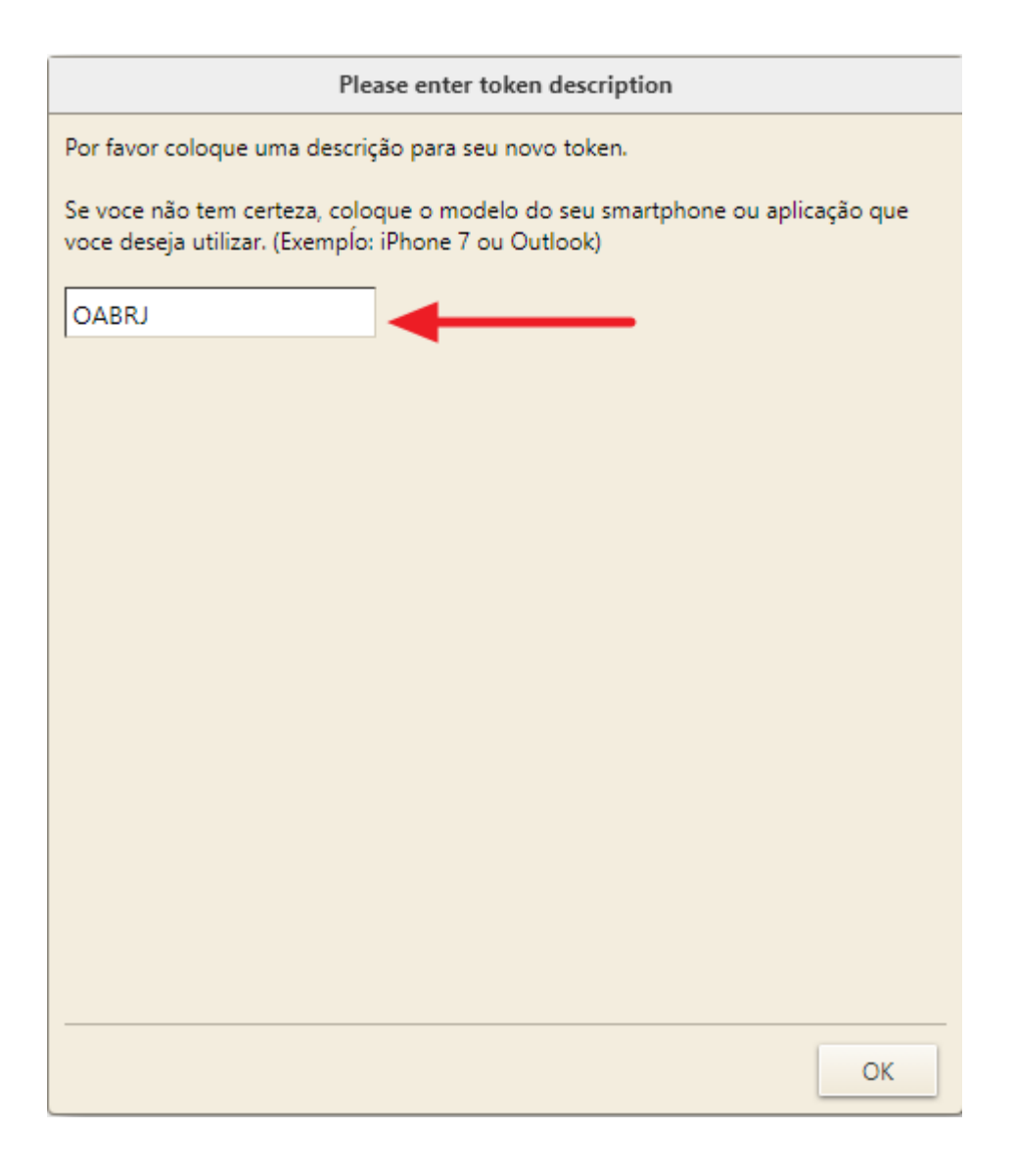

4. Nesse momento, será exibido um QR Code na sua tela.

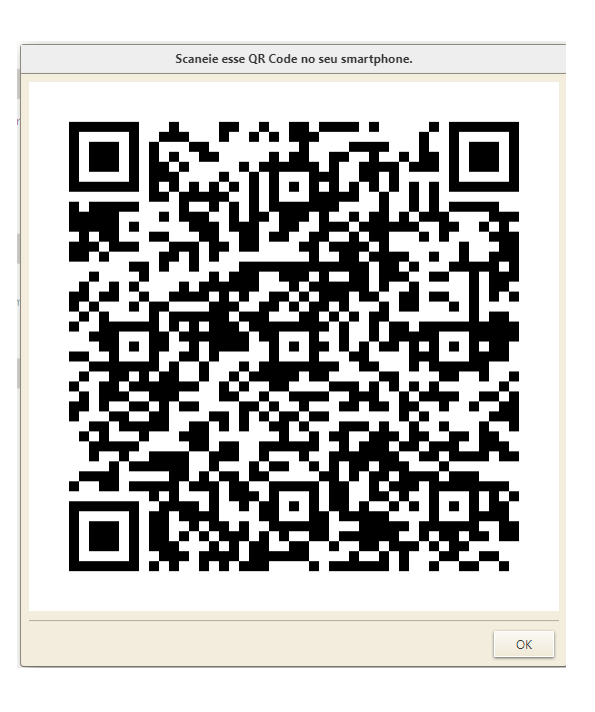

5. No seu smartphone, faça o download do app "Google authenticator" na loja de aplicativos do seu smartphone, seja ele Android ou iPhone.

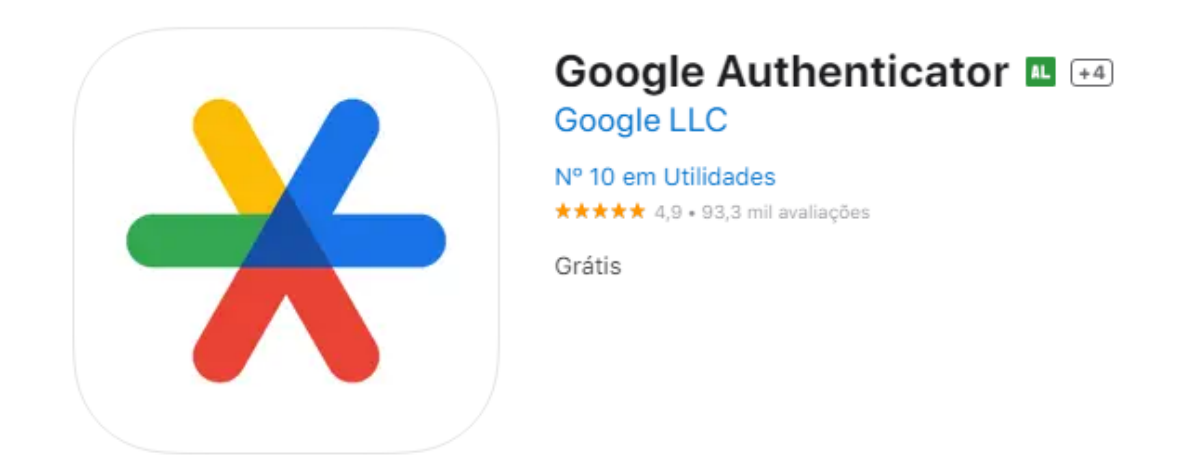

6. Após a instalação, abra o app e escaneie o QR Code que foi exibido anteriormente. Depois que escanear o QR Code, um novo token será exibido no app com o nome de "Zimbra". Nas configurações da conta de e-mail também será exibido o novo token criado.

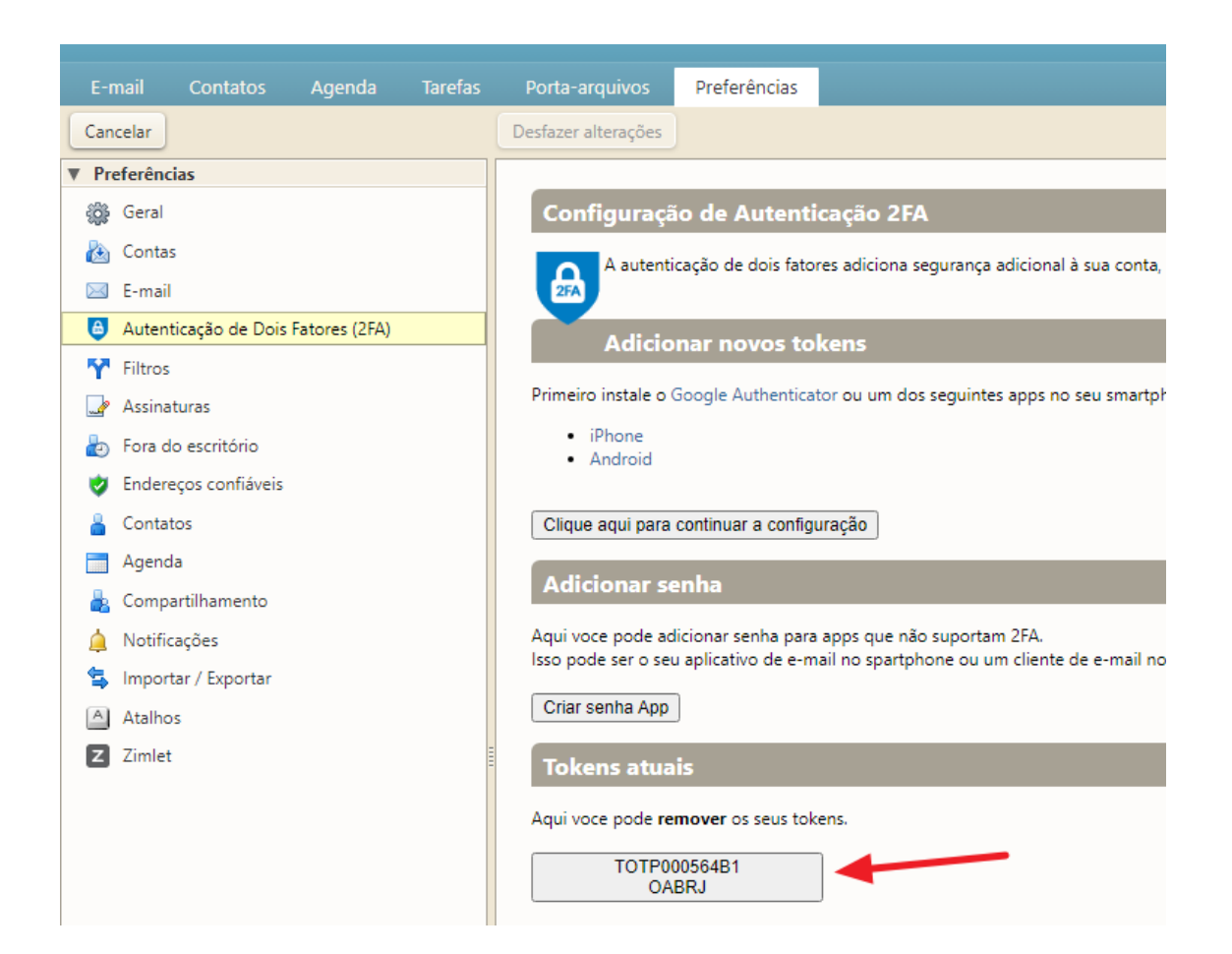

7. Pronto, a configuração da autenticação em dois fatores foi concluída.

8. De agora em diante, sua conta de email estará mais protegida. Toda vez que você efetuar o login, deverá também abrir o app no seu smartphone e digitar o código 2FA.

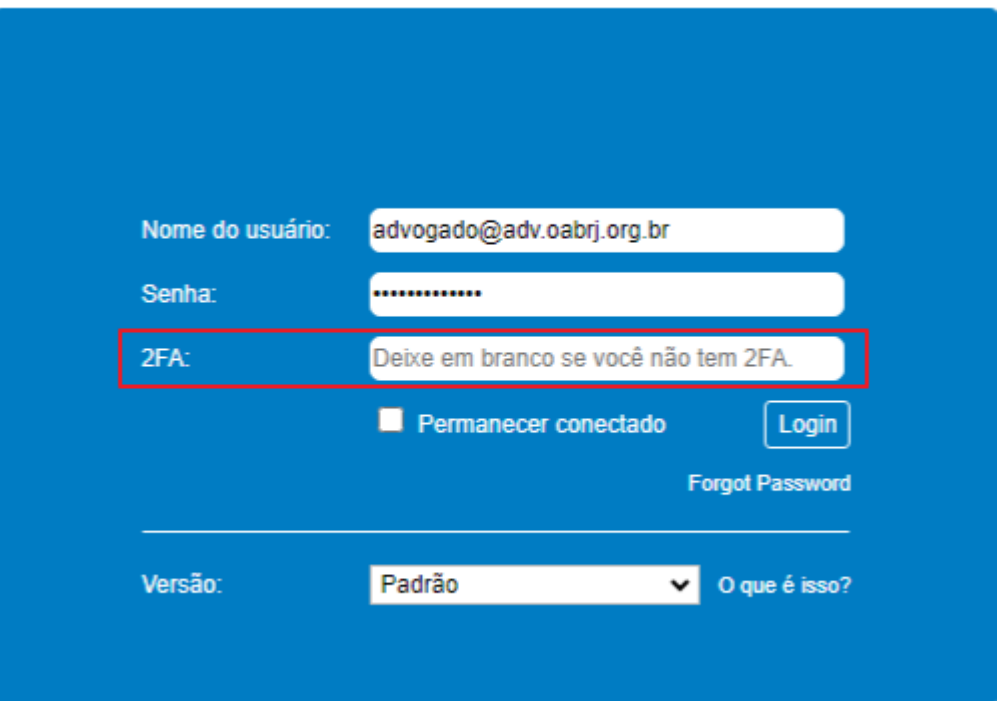